## **Οδηγίες Συμμετοχής Guests σε Meeting με χρήση του MS Teams από Browser**

Για την παρακολούθηση / συμμετοχή του Meeting που διοργανώνονται στο Πανεπιστήμιο Ιωαννίνων συνίσταται η χρήση υπολογιστή που θα έχει εγκατεστημένο το πρόγραμμα πλοήγησης **Google Chrome** ή **Microsoft Edge**.

**Προσοχή:δεν είναι δυνατή η χρήση Mozilla Firefox, Opera, Safari ή άλλου προγράμματος πλοήγησης (browser). Και δεν θα πρέπει οι browser να είναι σε private mode**

Έχοντας , το «**σύνδεσμο»** σύνδεσης στην σύσκεψη, αντιγράψτε τον και ανοίξτε τον μέσα από το Google Chrome ή το Microsoft Edge.

[https://teams.microsoft.com/l/team/19%3aeskvp2lz8GTSlkgjWiPWJa04UVaXDcW-](https://teams.microsoft.com/l/team/19%3aeskvp2lz8GTSlkgjWiPWJa04UVaXDcW-UEM28y1IkUI1%40thread.tacv2/conversations?groupId=0c0e0c11-9dc3-4c6f-b336-9d9fab137ede&tenantId=08bea52a-5ad3-4627-9549-5ff3a65676be)[UEM28y1IkUI1%40thread.tacv2/conversations?groupId=0c0e0c11-9dc3-4c6f-b336-](https://teams.microsoft.com/l/team/19%3aeskvp2lz8GTSlkgjWiPWJa04UVaXDcW-UEM28y1IkUI1%40thread.tacv2/conversations?groupId=0c0e0c11-9dc3-4c6f-b336-9d9fab137ede&tenantId=08bea52a-5ad3-4627-9549-5ff3a65676be) [9d9fab137ede&tenantId=08bea52a-5ad3-4627-9549-5ff3a65676be](https://teams.microsoft.com/l/team/19%3aeskvp2lz8GTSlkgjWiPWJa04UVaXDcW-UEM28y1IkUI1%40thread.tacv2/conversations?groupId=0c0e0c11-9dc3-4c6f-b336-9d9fab137ede&tenantId=08bea52a-5ad3-4627-9549-5ff3a65676be)

Στην σελίδα που σας εμφανίζεται μόλις ανοίξετε το σύνδεσμο σύνδεσης στην σύσκεψη (<u>ει-</u> κόνα 1) ίσως σας ζητηθεί θα δώσετε το mail σας ή να δημιουργήσετε λογαριασμό (sign up) κάντε κλικ στο «**Συμμετοχή στοWeb**».

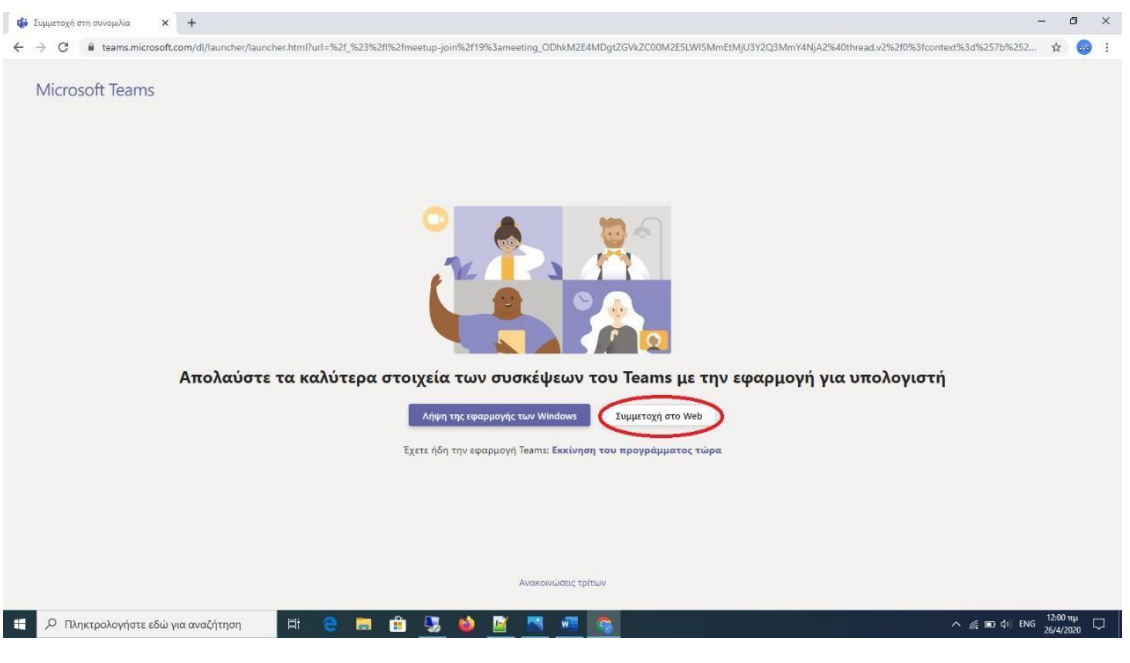

*Εικόνα 1*

Θα σας ζητηθεί (εικόνα 2), να δώσετε την συγκατάθεσή σας για να επιτραπεί στον browser να χρησιμοποιεί το μικρόφωνο και την κάμερά σας για κλήσεις και συσκέψεις μέσα από την σελίδα του MS Teams. Επιλέξτε «**Επιτρέπεται**», διαφορετικά δεν θα είναι δυνατή η χρήση της κάμερα και του μικροφωνου

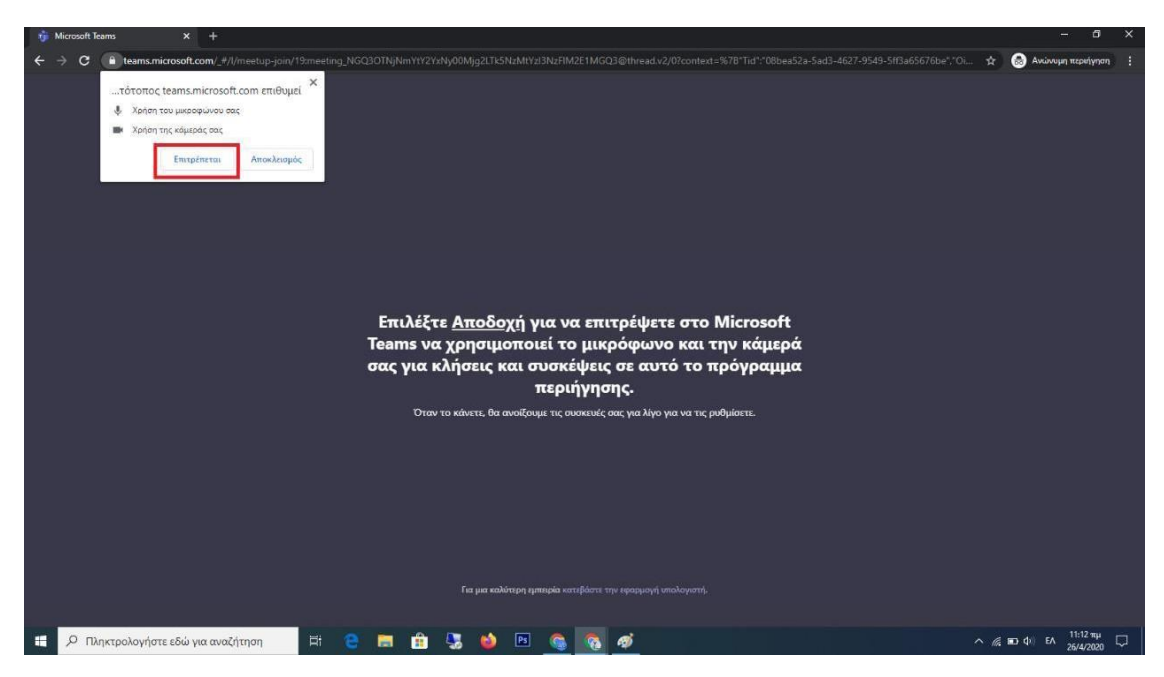

*Εικόνα 2*

Για ευνόητους λόγους, στο πεδίο «**Εισαγωγή ονόματος**» γράψτε το όνομά σας και στην συνέχεια πατήστε «**Συμμετοχή τώρα**» **<sup>2</sup>** όπως φαίνεται στην εικόνα 3**.**

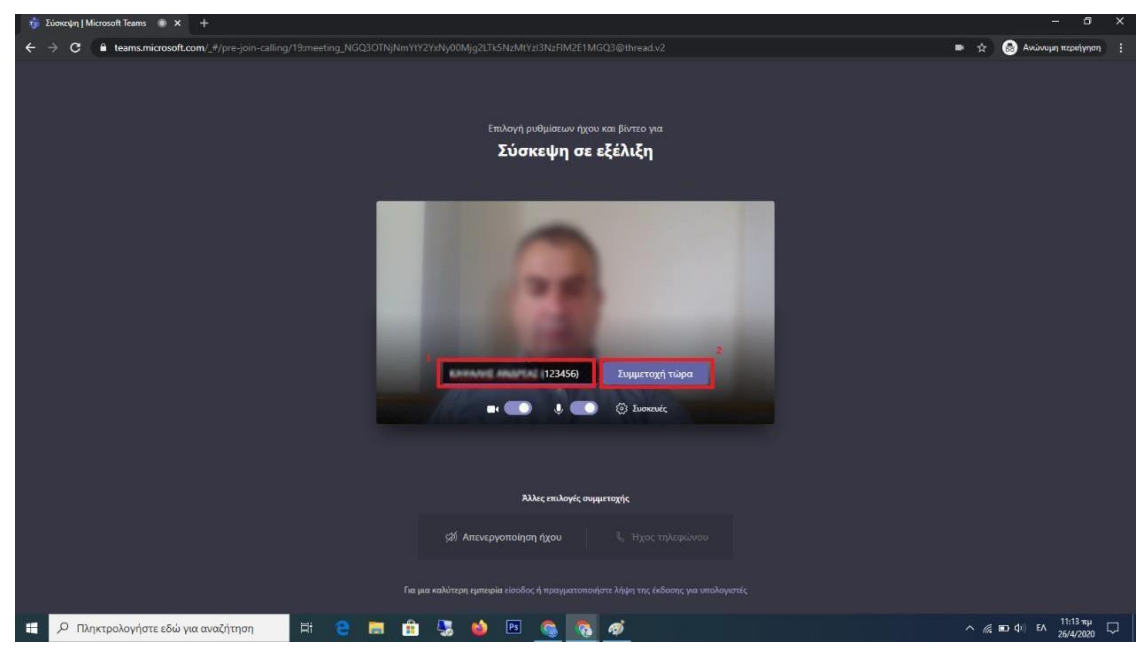

*Εικόνα 3*

Όταν , θα συνδεθείτε στην συνεδρίαση , στην κεντρική οθόνη εμφανίζονται οι συμμετέχοντες (επιτροπή και κοινό) ενώ στην δεξιά στήλη εμφανίζεται η λίστα με τους υπόλοιπους συμμετέχοντες .

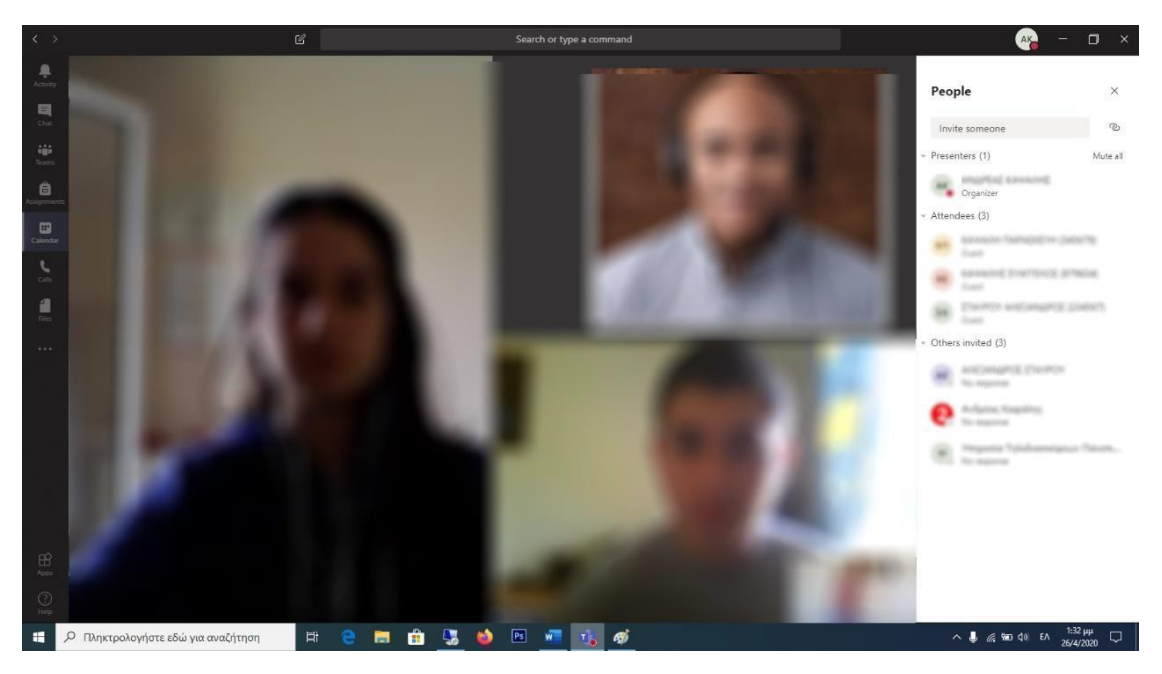

*Εικόνα 5*